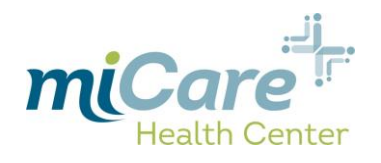

January 29, 2018 New User Instructions v1.0

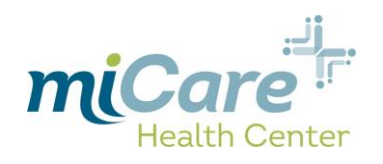

### **Contents**

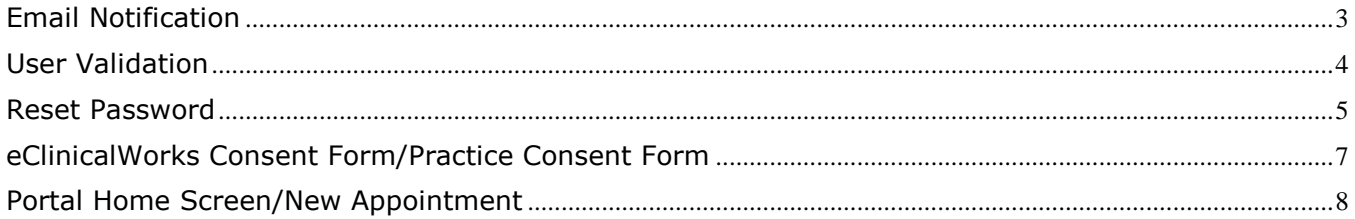

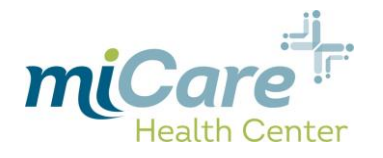

# <span id="page-2-0"></span>**Email Notification**

When a new member has been added to the patient database with a valid email address, they will automatically receive an email from [no-reply@eclinicalmail.com](mailto:no-reply@eclinicalmail.com) with the subject line "miCare: Patient portal access information" which contains the link to the patient portal as well as your username & password:

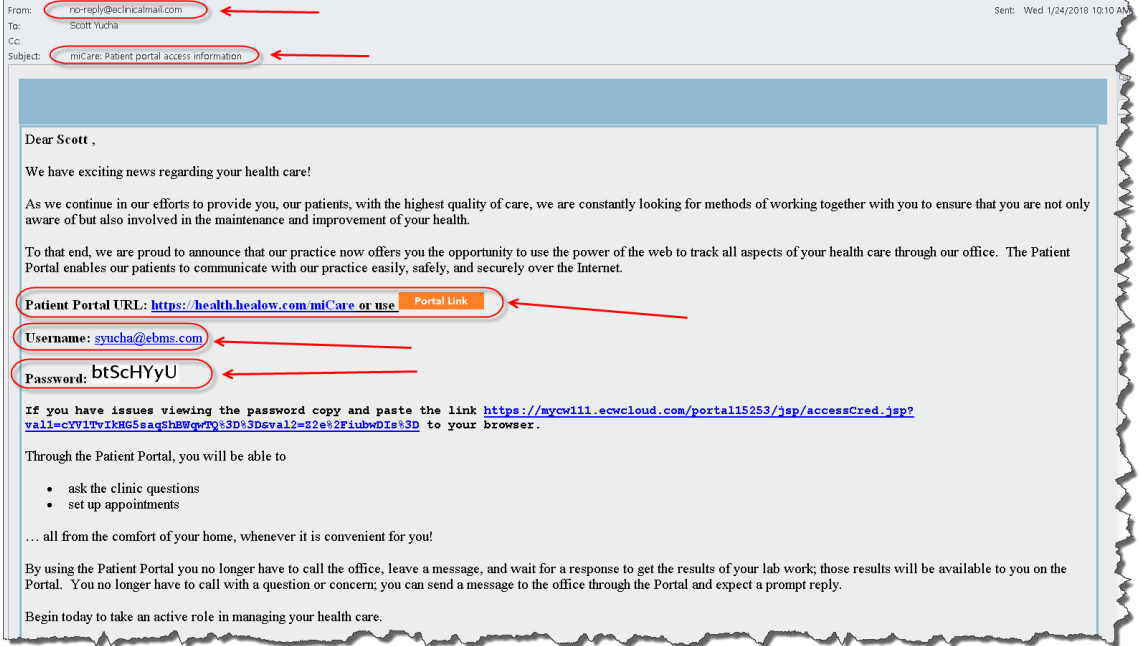

Click on the "Patient Portal URL" hyperlink which will open up the following web browser window:

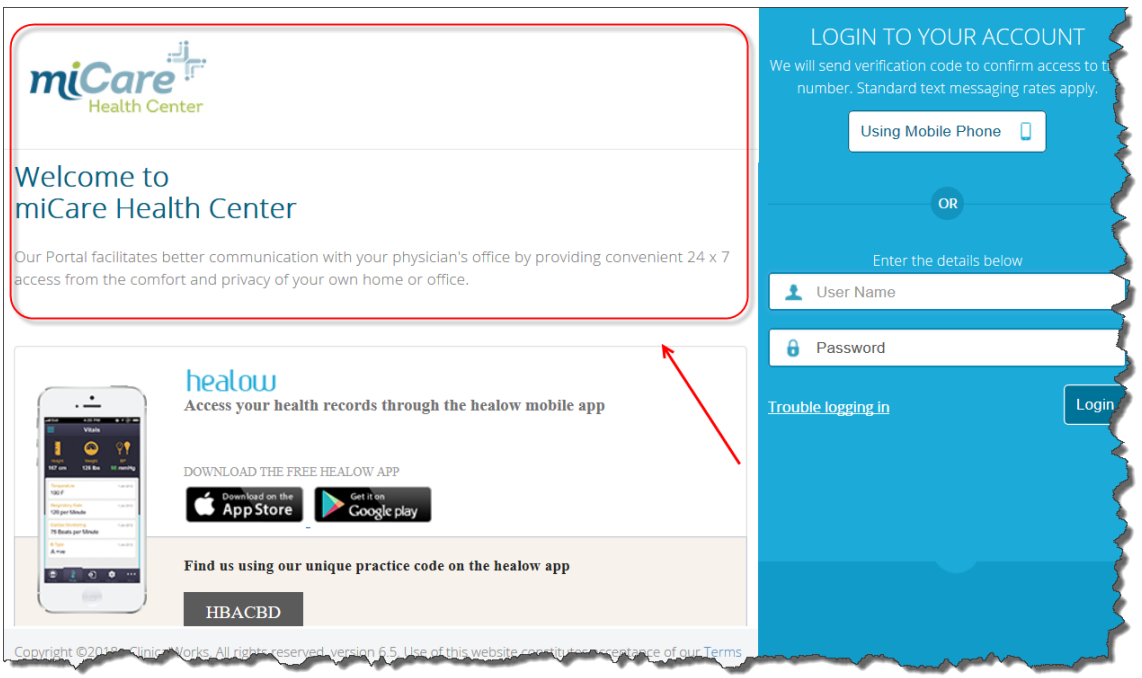

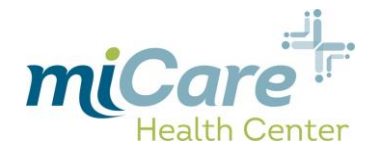

Enter the username & password that you received in the email into the corresponding boxes:

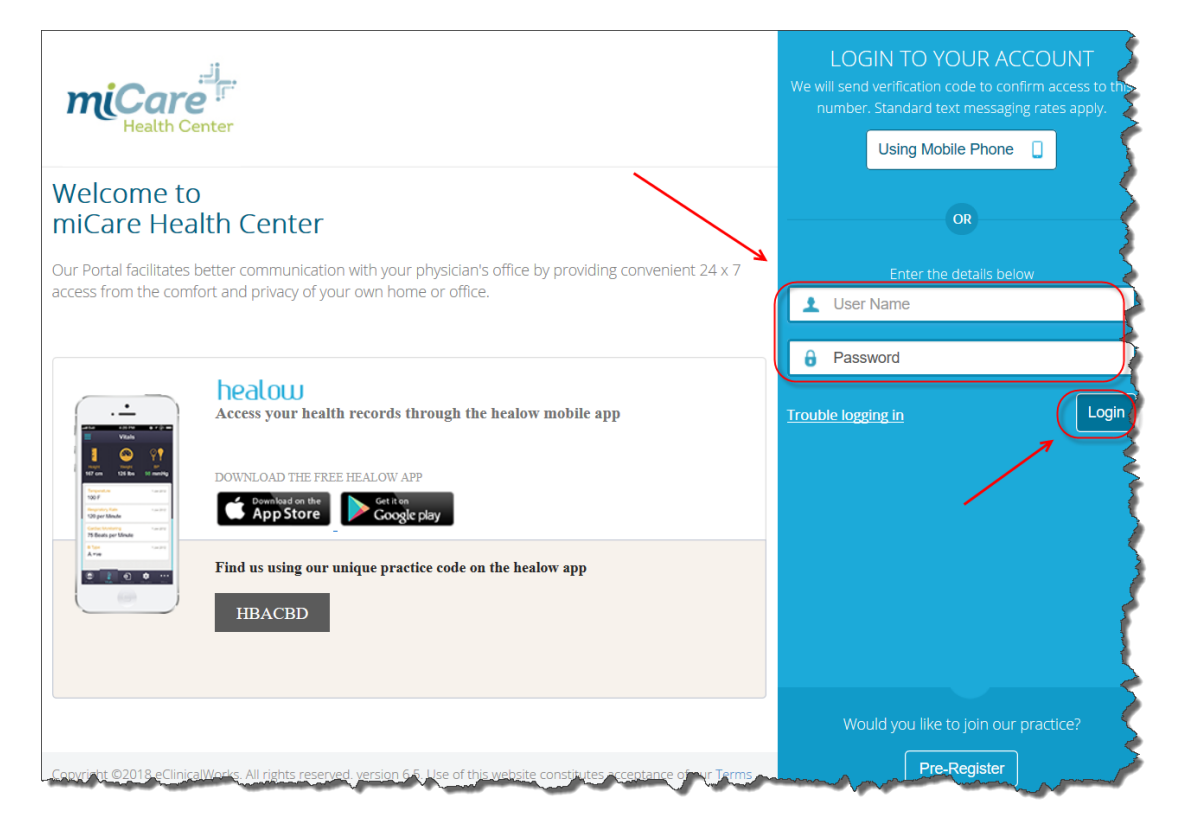

# <span id="page-3-0"></span>**User Validation**

Next you will be presented with the "User Validation" screen:

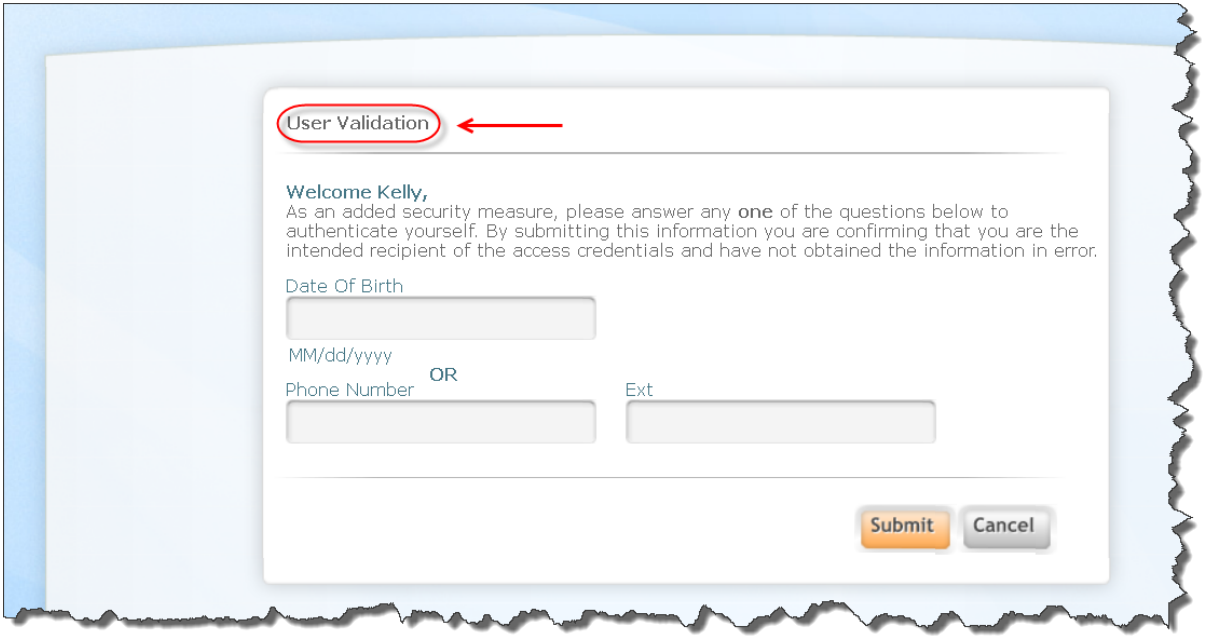

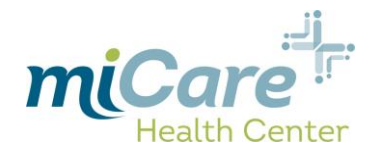

### Enter your "Date of Birth" & click "Submit":

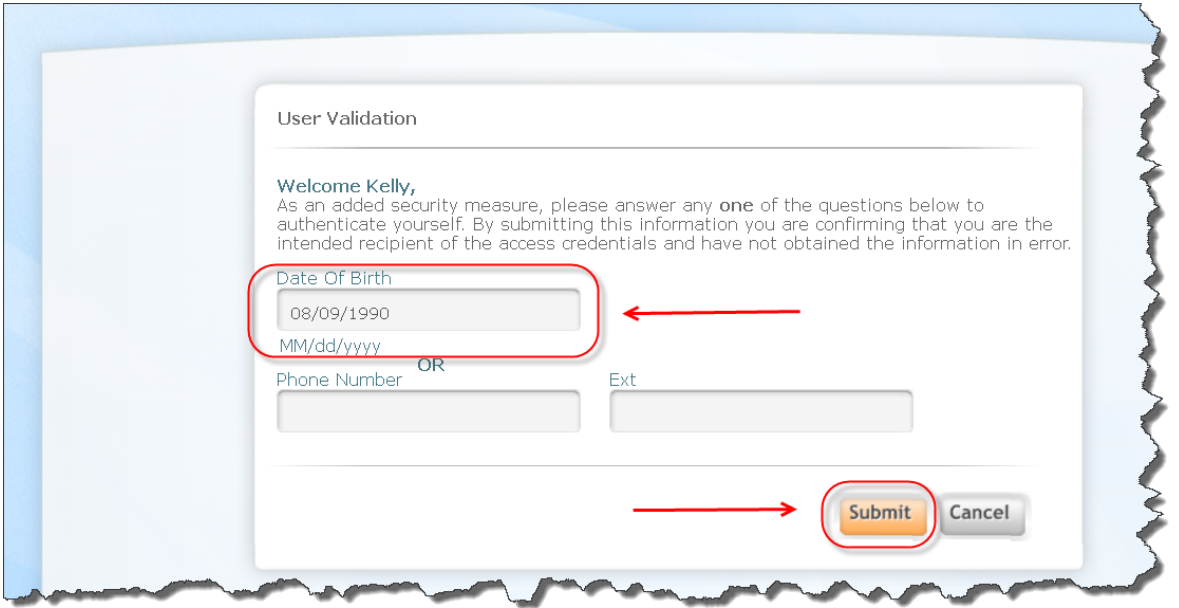

### <span id="page-4-0"></span>**Reset Password**

Once successfully authenticated you will be prompted to reset your password:

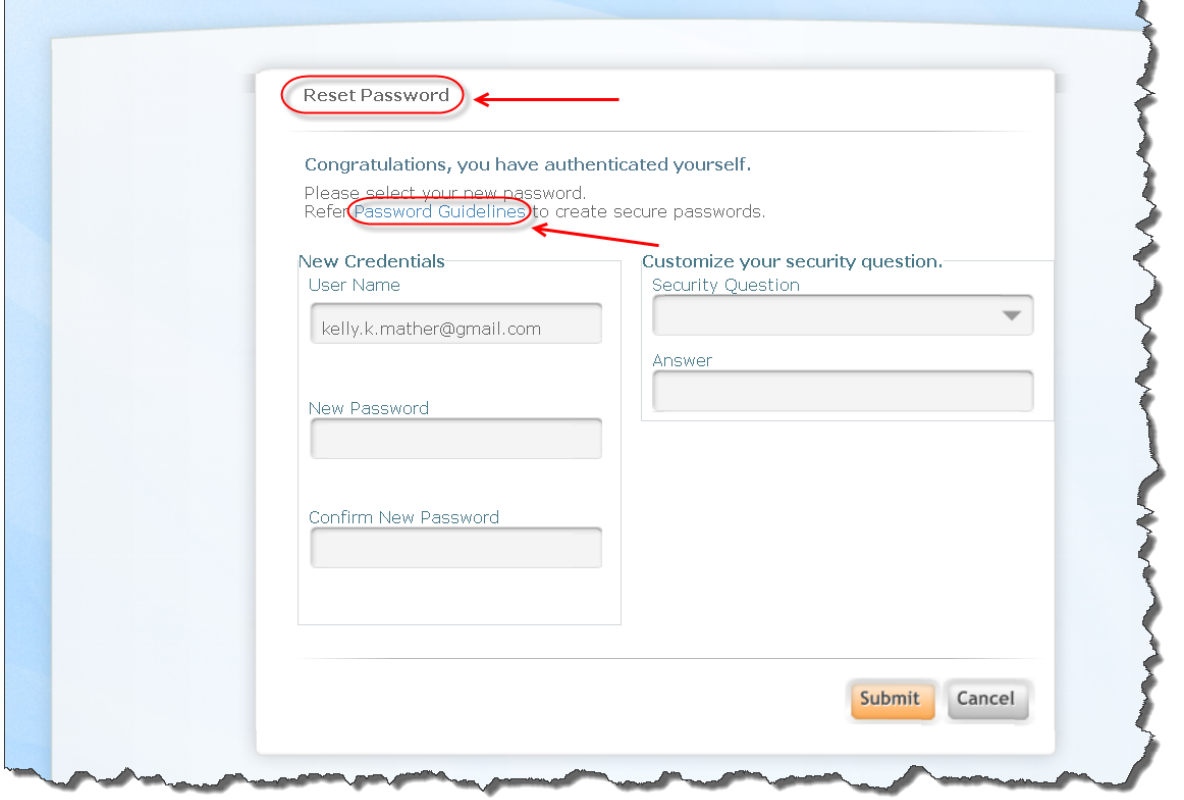

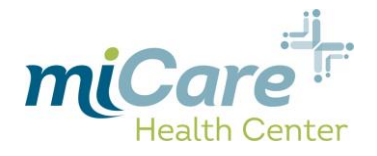

Select a strong password that is in accordance with the password guidelines:

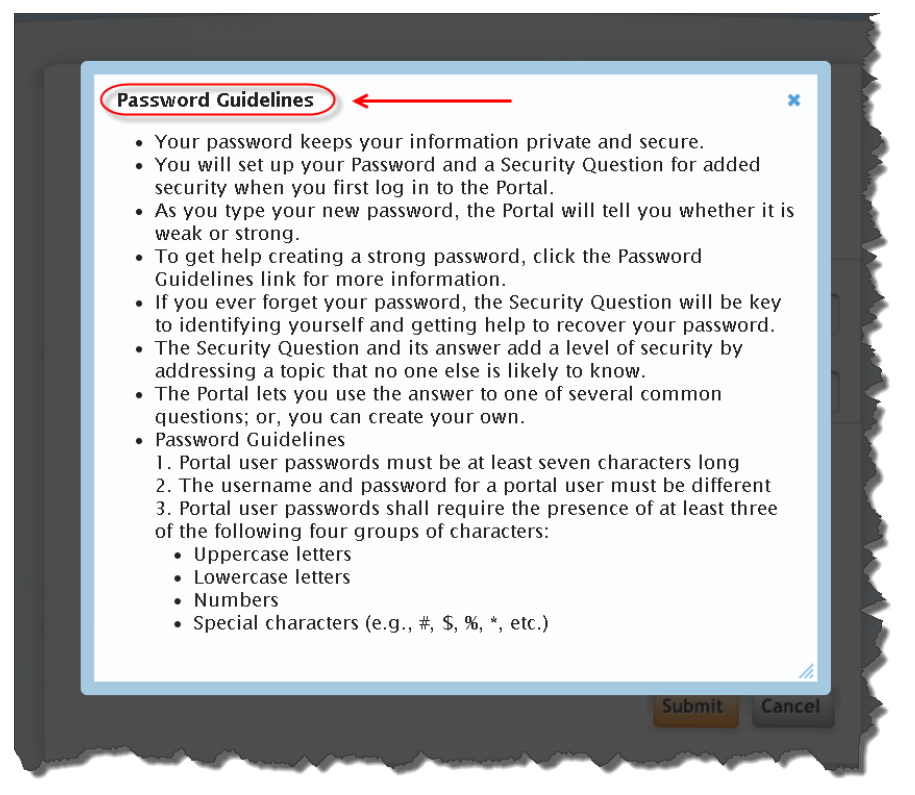

Enter it & confirm in the corresponding fields, then select a security question, enter the answer & click "Submit":

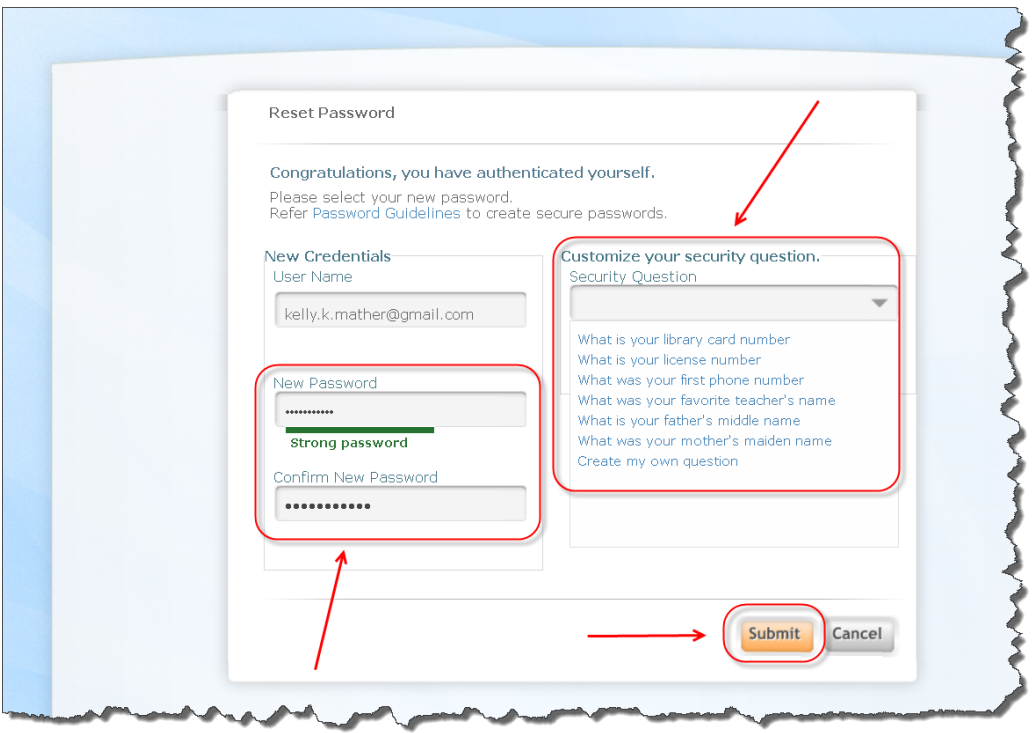

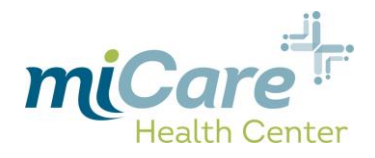

## <span id="page-6-0"></span>**eClinicalWorks Consent Form/Practice Consent Form**

Review the "eClinicalWorks Consent form" & click "Next":

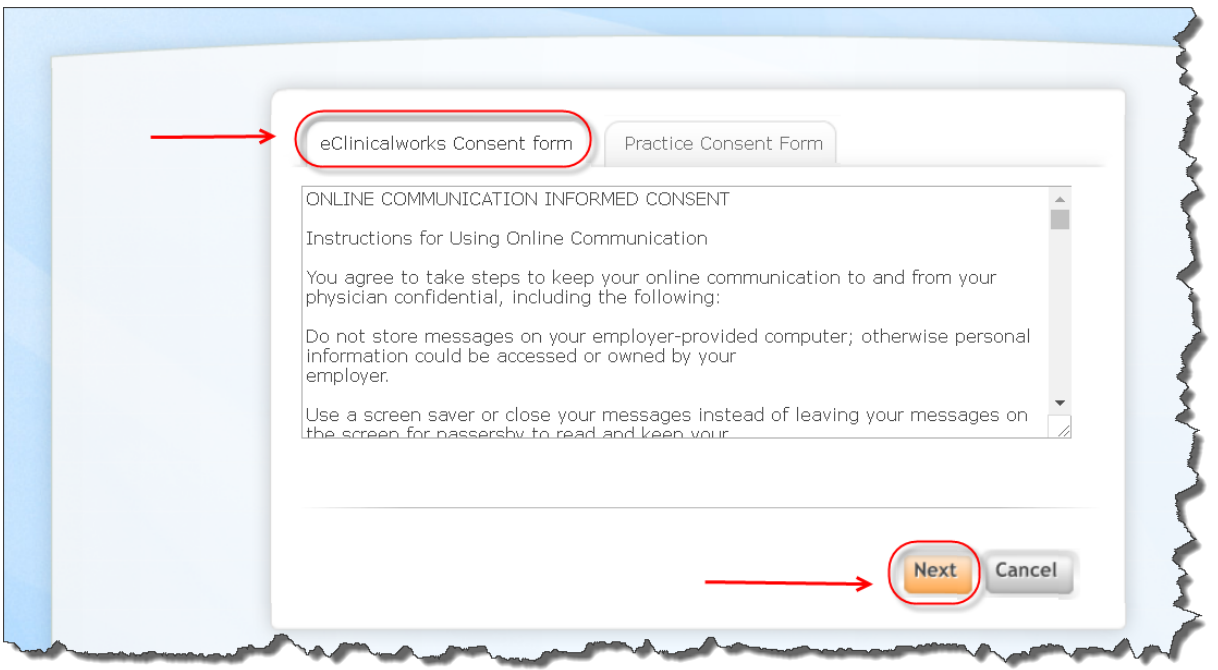

Review the "Practice Consent Form" , click the acknowledgement box & click "Agree":

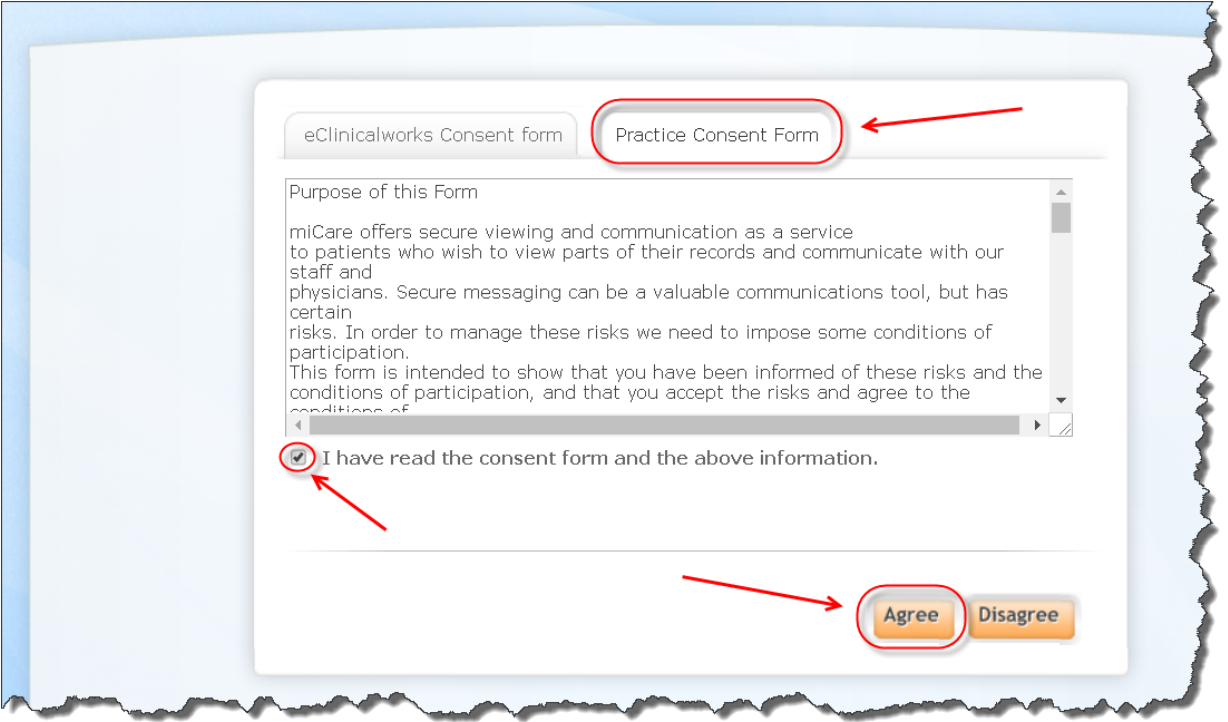

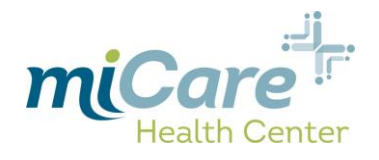

## <span id="page-7-0"></span>**Portal Home Screen/New Appointment**

You will be presented with the portal home screen, click on "New Appointment":

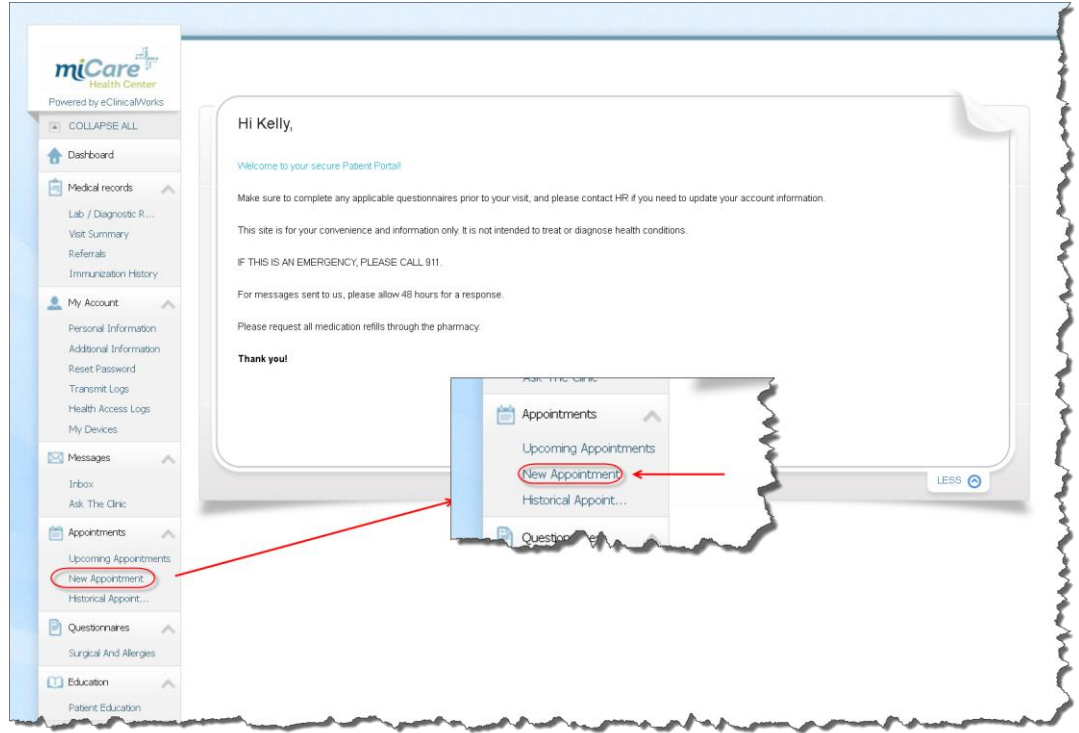

Click the drop-down arrow for Facility & select "Clovis Unified School District miCare", then click the drop-down arrow for "Provider" and choose a provider:

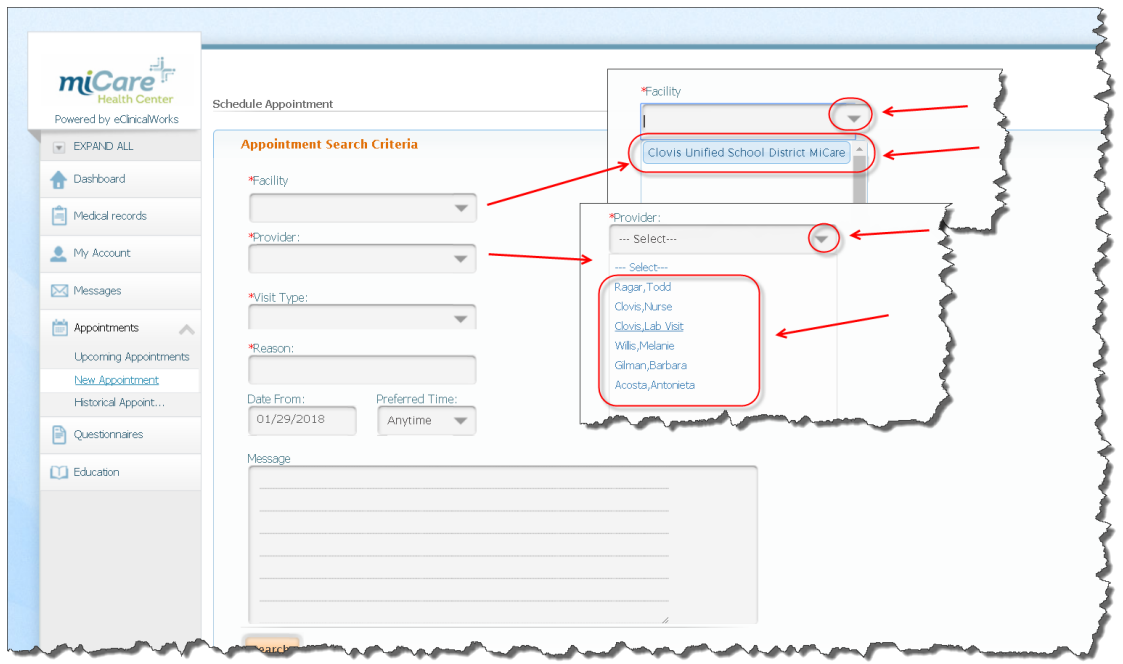

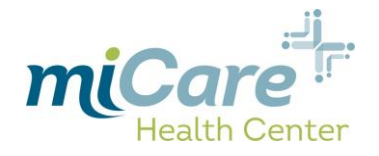

Click the drop-down arrow for "Visit Type" & select accordingly:

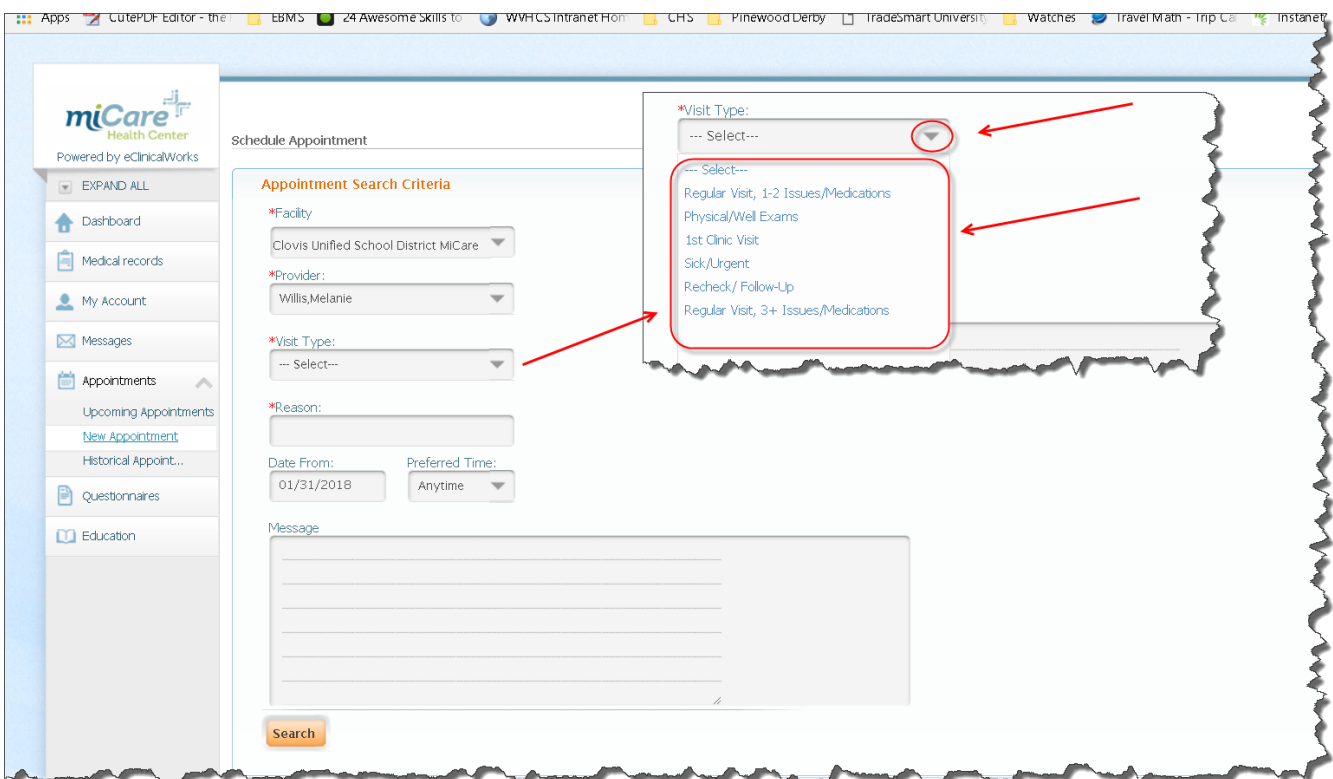

Enter a short description for "Reason", select "Date From" & "Preferred Time", then click "Search":

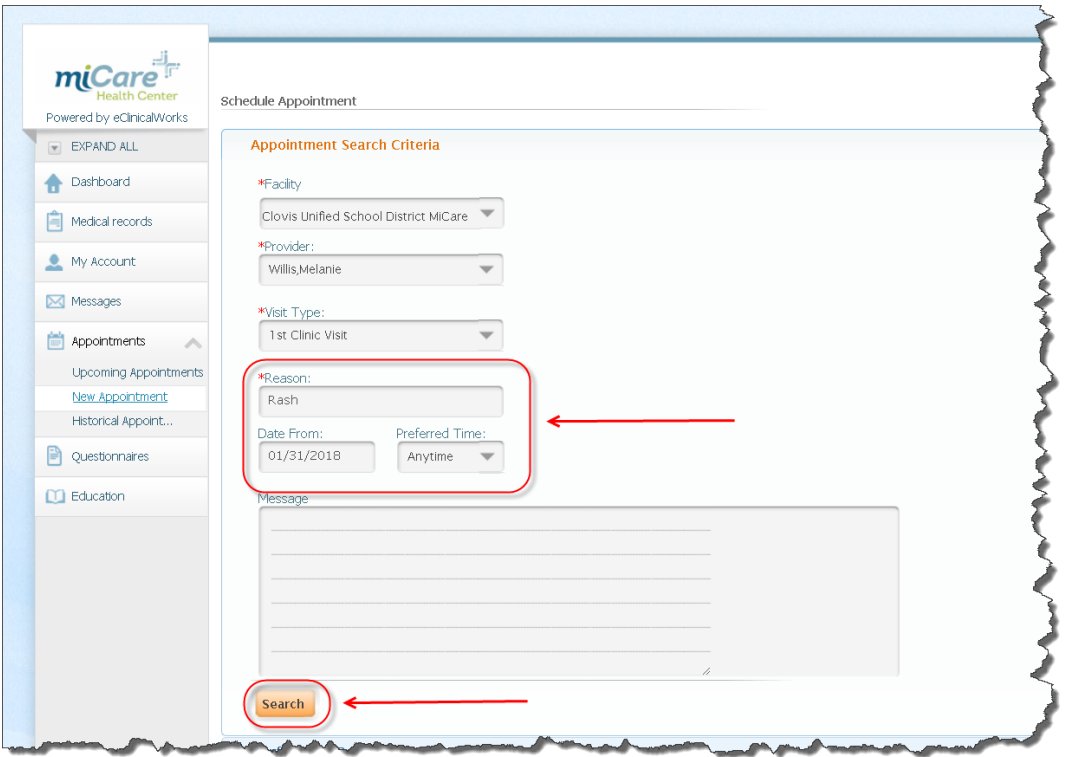

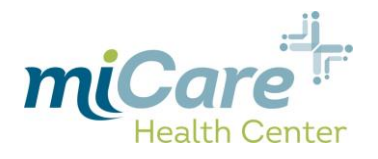

### Click "Schedule" on the preferred timeslot:

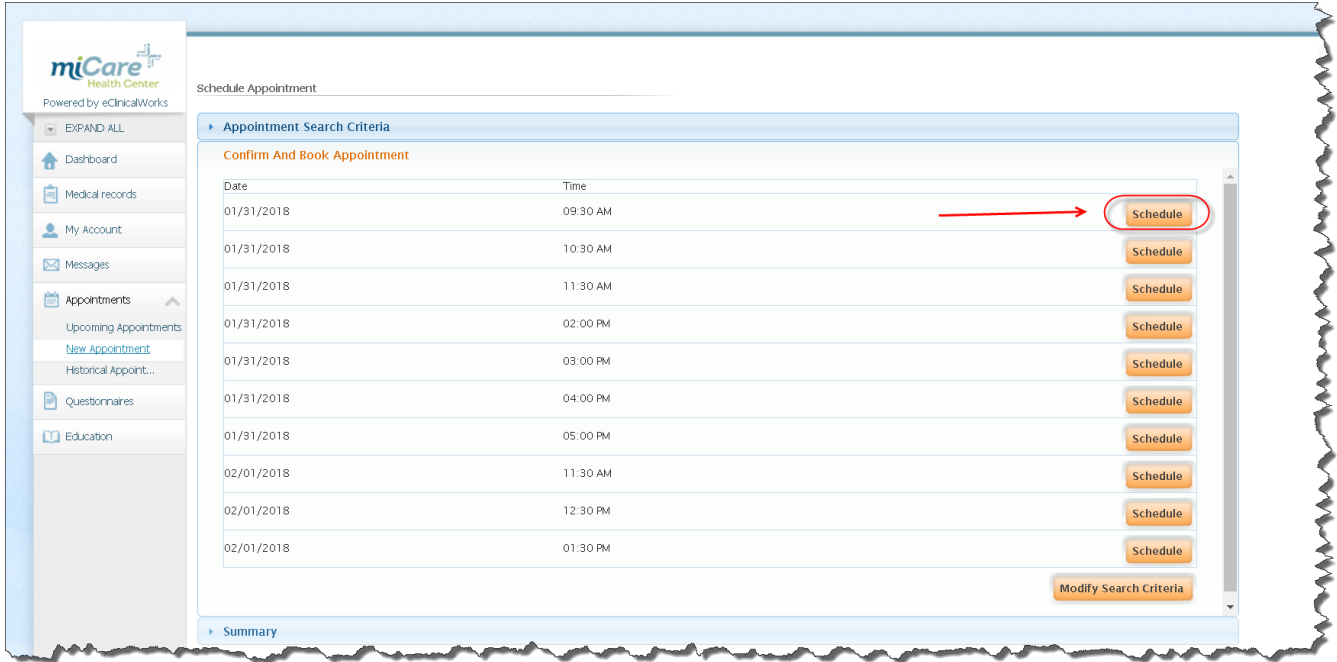

#### Then confirm by selecting "Yes":

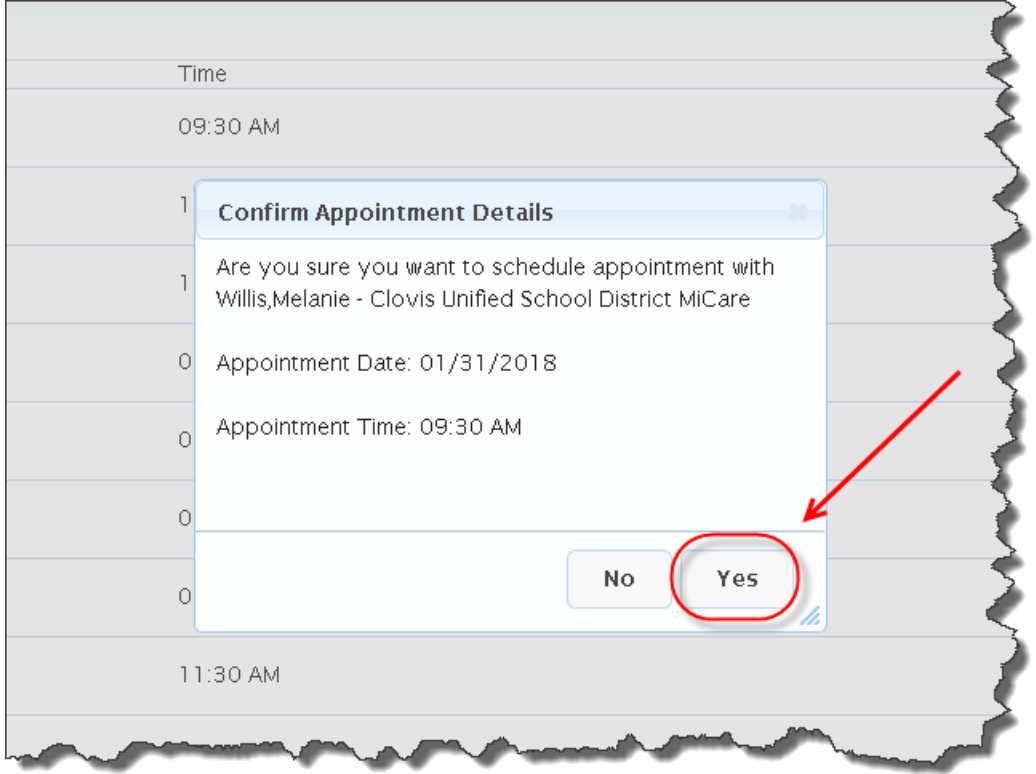